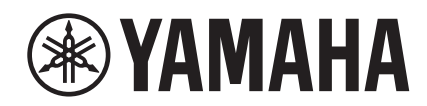

# UAGE Н

# **NUAGE Workgroup Manager**

# **Fonctions Détaillées**

# Table des matières

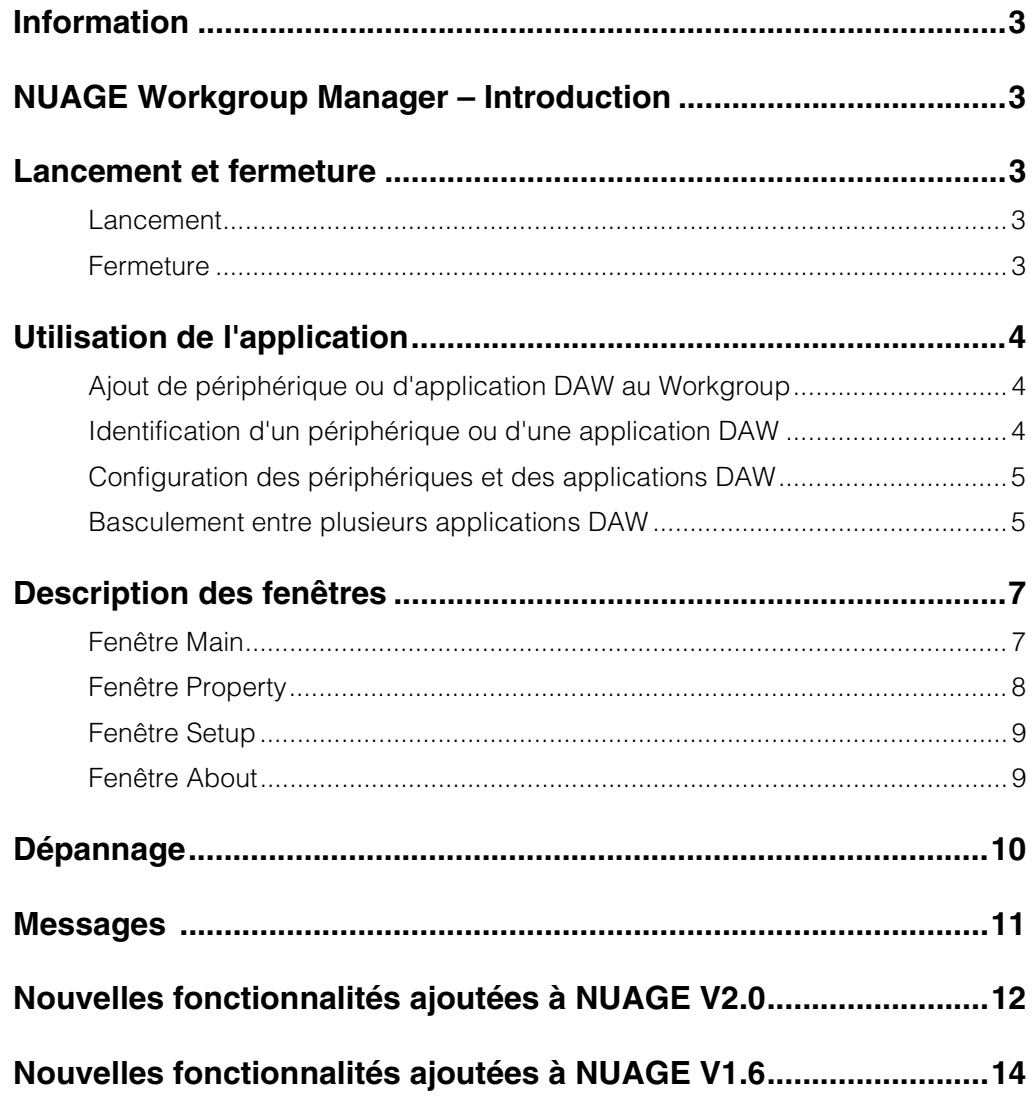

# <span id="page-2-0"></span>**Information**

- Le copyright de l'application NUAGE Workgroup Manager et de ce manuel est la propriété exclusive de Yamaha Corporation.
- Toute copie de l'application NUAGE Workgroup Manager fournie ou reproduction totale ou partielle de ce manuel, par quelque moyen que ce soit, est expressément interdite sans l'autorisation écrite du fabricant.
- Yamaha Corporation n'offre aucune garantie quant à l'utilisation de l'application NUAGE Workgroup Manager et du présent manuel et ne peut en aucun cas être tenu responsable des dommages éventuels résultant de leur utilisation.
- Les illustrations d'écran figurant dans ce manuel sont uniquement proposées à titre d'information et peuvent différer légèrement de celles qui apparaissent sur votre périphérique.
- Les futures mises à niveau de l'application NUAGE Workgroup Manager et des logiciels du système ainsi [que les modifications apportées aux fonctions et/ou aux](http://www.yamahaproaudio.com/)  caractéristiques techniques feront l'objet d'annonces sur le site Web suivant :
- http://www.yamahaproaudio.com/
- Windows est une marque déposée de Microsoft® Corporation aux États-Unis et dans d'autres pays.
- Apple, Mac et Macintosh sont des marques d'Apple Inc., déposées aux États-Unis et dans d'autres pays.
- Les noms de sociétés et de produits cités dans ce manuel sont des marques commerciales ou déposées appartenant à leurs détenteurs respectifs.

Site Web Yamaha Pro Audio <http://www.yamahaproaudio.com/>

# <span id="page-2-1"></span>**NUAGE Workgroup Manager – Introduction**

NUAGE Workgroup Manager est une application qui permet de contrôler plusieurs périphériques et applications DAW en tant que groupe unique appelé Workgroup (Groupe de travail). L'ajout d'unités Nuage Fader et Nuage Master ou d'applications DAW telles que Nuendo à un Workgroup de cette manière permet de commander Nuendo à partir des périphériques Nuage Fader et Nuage Master.

# <span id="page-2-2"></span>**Lancement et fermeture**

# <span id="page-2-3"></span>**Lancement**

Le gestionnaire NUAGE Workgroup Manager est automatiquement lancé au démarrage de votre ordinateur.

Si vous avez éteint le gestionnaire NUAGE Workgroup Manager et souhaitez le démarrer à nouveau, servez-vous du menu Démarrer ou de la fenêtre d'accueil dans Windows, ou des applications sur Mac OS X.

# <span id="page-2-4"></span>**Fermeture**

## **Windows**

Cliquez avec le bouton droit de la souris sur l'icône de NUAGE Workgroup Manager dans la barre d'état système et sélectionnez Quit (Quitter).

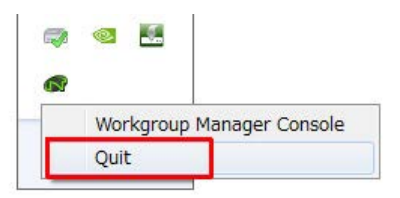

#### **Mac**

Cliquez sur l'icône de NUAGE Workgroup Manager dans la barre d'état et sélectionnez Quit.

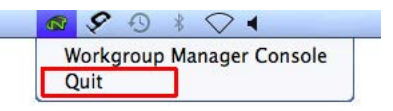

# <span id="page-3-0"></span>**Utilisation de l'application**

# <span id="page-3-1"></span>**Ajout de périphérique ou d'application DAW au Workgroup**

Les périphériques et les applications DAW peuvent être ajoutés au Workgroup via la fenêtre Main (Principale) ([page 7](#page-6-1)). Pour ce faire, suivez la procédure décrite ci-dessous. (La fenêtre Main s'affiche à l'ouverture de NUAGE Workgroup Manager.)

- **1. Reliez les périphériques et les ordinateurs exécutant les applications DAW à l'aide de câbles Ethernet.**
- **2. Mettez les périphériques sous tension et lancez les applications DAW.**

#### **NOTE**

Lorsque vous mettez un périphérique sous tension ou lancez une application DAW pour la première fois, vous êtes invité à confirmer si vous voulez ajouter l'élément concerné au Workgroup. Cliquez sur OK si vous souhaitez le faire. Si ce message de confirmation n'apparaît pas, exécutez la procédure à partir de l'étape 3 ci-dessous afin d'ajouter manuellement le périphérique ou les applications DAW souhaité(es).

- **3. Double-cliquez sur l'icône NUAGE Workgroup Manager dans la barre d'état système (Windows) ou la barre de menus (Mac) pour ouvrir NUAGE Workgroup Manager.**
- **4. Sélectionnez un périphérique ou une application DAW dans la zone Device/DAW List (Liste de périphériques/DAW) située dans la partie inférieure de la fenêtre.**

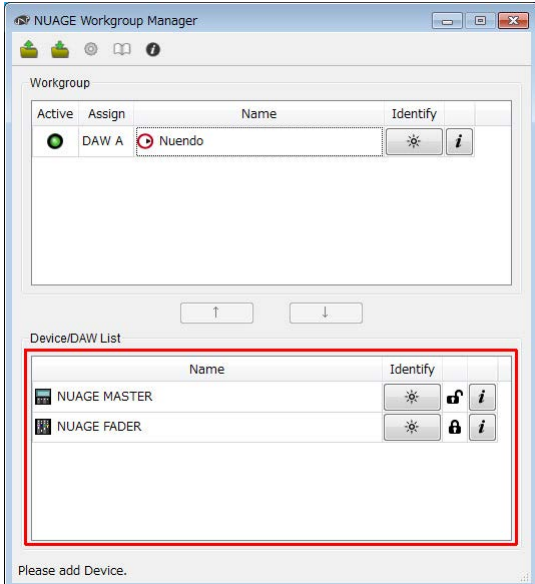

**5. Cliquez sur pour ajouter le périphérique ou l'application DAW dans la zone Workgroup (Groupe de travail) située dans la partie supérieure de la fenêtre.**

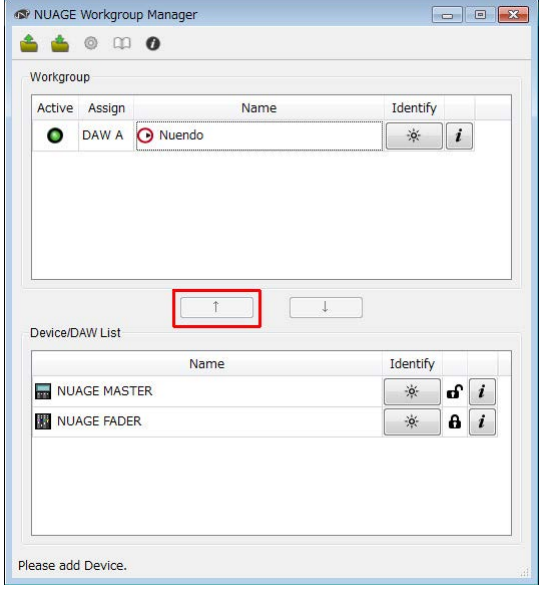

# <span id="page-3-2"></span>**Identification d'un périphérique ou d'une application DAW**

Pour identifier un périphérique ou une application DAW dans NUAGE Workgroup Manager, cliquez sur la touche Identify (Identification) correspondante dans la fenêtre Main ([page 8](#page-7-1)). Lorsque vous effectuez ceci, le voyant sur le périphérique ou l'application DAW concerné(e) clignote pendant plusieurs secondes en réponse à votre action.

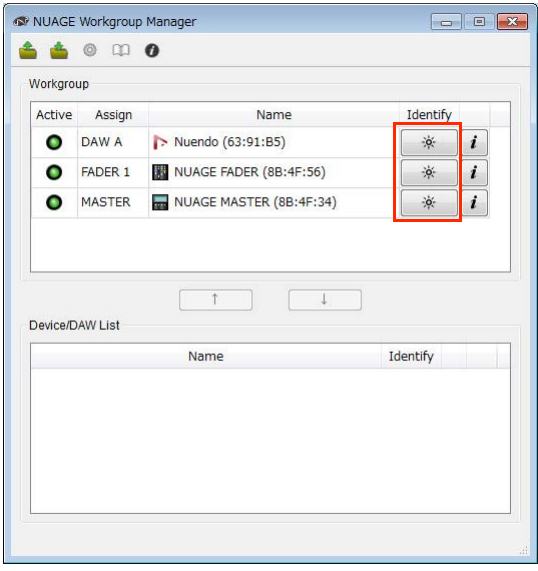

# <span id="page-4-0"></span>**Configuration des périphériques et des applications DAW**

Pour configurer un périphérique ou une application DAW affiché(e) dans NUAGE Workgroup Manager, cliquez sur la touche Property (Propriété) y afférente. Lorsque vous effectuez ceci, la fenêtre de configuration correspondant au périphérique ou à l'application DAW souhaité(e) s'affiche en réponse à votre action. Les réglages qu'il est possible d'effectuer dans cette fenêtre varient selon le périphérique ou l'application DAW concerné(e).

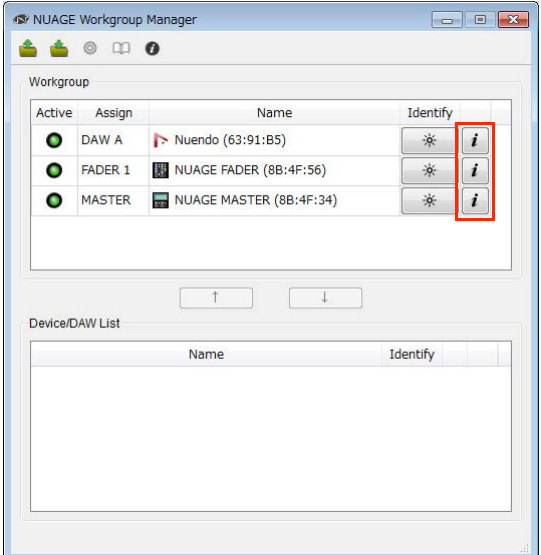

# <span id="page-4-1"></span>**Basculement entre plusieurs applications DAW**

Les touches de la section Daw Select (Sélection DAW) de Nuage Fader ou Nuage Master peuvent être utilisées pour basculer entre les différentes applications DAW. En outre, vous avez la possibilité de vérifier l'alternance des fenêtres LCD qui s'ensuit en vous servant des sélecteurs KVM. À titre d'exemple, la procédure ci-après décrit les connexions et les réglages requis pour basculer entre deux applications DAW en cas d'utilisation de Nuage Fader et de Nuage Master.

### **Établissement des connexions**

Reliez les différents composants du système en suivant l'exemple suivant.

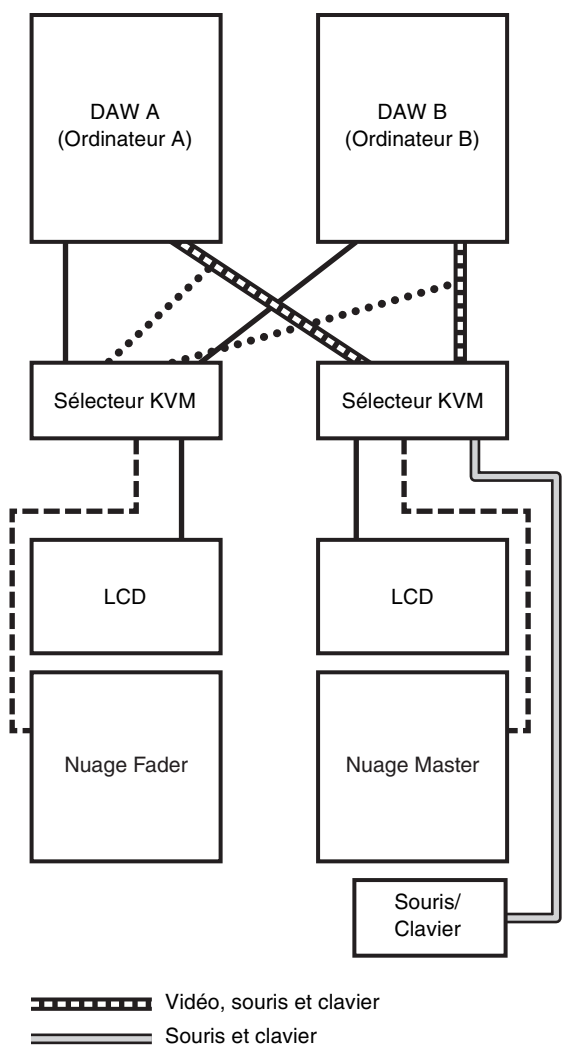

Vidéo  $- - -$  RS-232C

\*\*\*\*\*\*\*\*\* Vidéo (depuis le séparateur)

#### **NOTE**

- Les connexions Ethernet n'apparaissent pas sur le schéma précédent.
- Des séparateurs vidéo sont nécessaires pour effectuer les connexions indiquées par les lignes pointillées (c.-à-d., Vidéo (depuis le séparateur)).
- Les connexions indiquées par les lignes pointillées (c.-à-d., Vidéo (depuis le séparateur)) sont obligatoires pour afficher la fenêtre principale (c.-à-d., la fenêtre Project (Projet) dans Nuendo) sur l'écran LCD de Nuage Fader. Servez-vous de la touche [MAIN DISP] (Écran principal) dans la section DAW SELECT de Nuage Fader pour afficher cette fenêtre.

#### **Configuration du système**

- **1. Ouvrez NUAGE Workgroup Manager.**
- **2. Ajoutez les applications DAW, Nuage Fader et Nuage Master au Workgroup.**
- **3. Cliquez sur Setup (Configuration) pour ouvrir la fenêtre Setup ([page 9](#page-8-0)).**

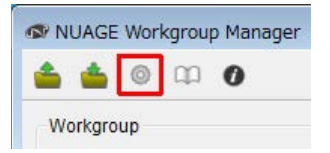

**4. Paramétrez les données à transmettre depuis les ports RS-232C sur Nuage Fader et Nuage Master vers les sélecteurs KVM lorsque les touches de la section DAW Select sont activées. Réglez également les paramètres de transmission correspondants.**

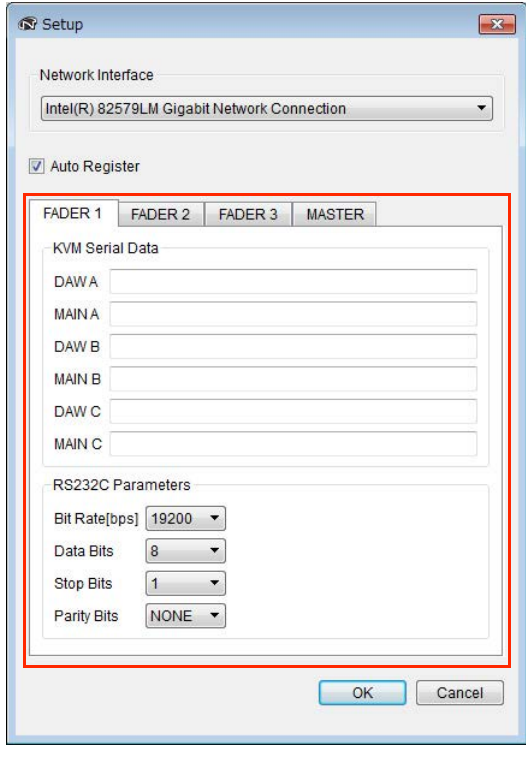

À titre d'exemple, dans le champ DAW A, vous devez entrer le message ASCII à envoyer aux sélecteurs KVM afin de les faire basculer sur DAW A lorsque vous appuyez sur la touche DAW A. Pour obtenir de plus amples informations sur ces messages et les réglages liés aux paramètres RS232C, reportez-vous aux modes d'emploi respectifs des différents sélecteurs KVM.

# <span id="page-6-0"></span>**Description des fenêtres**

NUAGE Workgroup Manager dispose des quatre fenêtres suivantes :

- Fenêtre Main [\(page 7\)](#page-6-1)
- Fenêtre Property (Propriété) [\(page 8\)](#page-7-0)
- Fenêtre Setup (Configuration) ([page 9](#page-8-0))
- Fenêtre About (À propos de) [\(page 9\)](#page-8-1)

La fenêtre Main s'affiche à l'ouverture de NUAGE Workgroup Manager. Les fenêtres Property ([page 8](#page-7-0)), Setup ([page 7](#page-6-2)) et About [\(page 7\)](#page-6-3) s'ouvrent lorsque vous cliquez respectivement sur les touches Property, Setup et About correspondantes dans la fenêtre Main.

# <span id="page-6-1"></span>**Fenêtre Main**

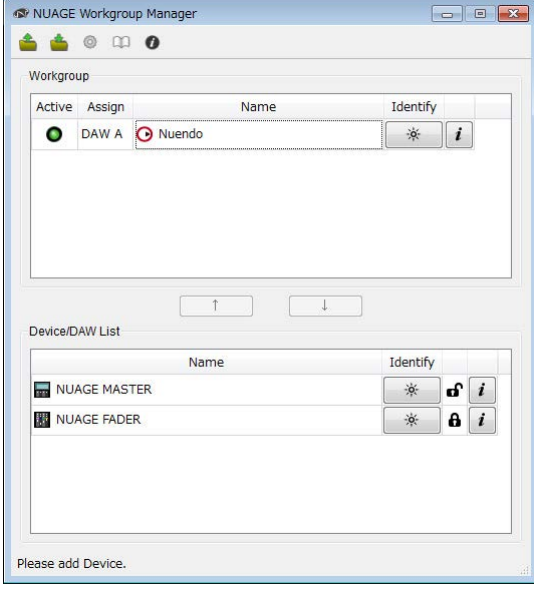

### **Présentation**

La fenêtre Main permet de gérer les différents groupes de travail Workgroup.

Les périphériques et/ou les applications DAW actuellement contenus dans un Workgroup s'affichent dans la zone Workgroup située dans la partie supérieure de la fenêtre. D'autres périphériques et/ou applications DAW appartenant au réseau ou à d'autres éléments Workgroup s'affichent dans la zone Device/DAW List située dans la partie inférieure de la fenêtre. Les périphériques et les applications DAW peuvent être ajoutés au Workgroup ou supprimés de ce dernier à l'aide des touches situées entre ces deux zones.

Chaque Workgroup contient ce qui suit :

- Jusqu'à trois applications DAW (seule une instance de Pro Tools (Mac uniquement) est prise en charge)
- Jusqu'à trois unités Nuage Fader
- Une unité Nuage Master
- Jusqu'à huit E/S Nuage

#### **Noms et fonctions des composants**

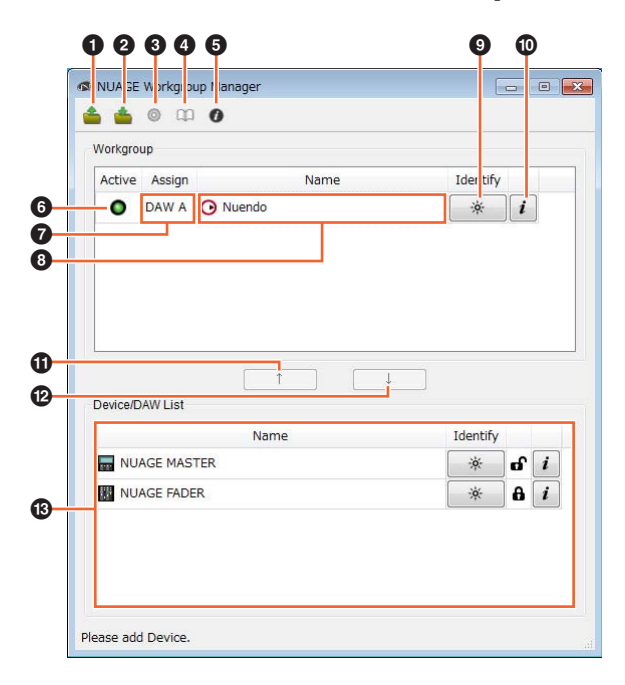

#### **0** Ouvrir

Cliquez sur ceci pour ouvrir un fichier contenant une configuration de Workgroup.

#### 2 **Enregistrer**

Cliquez sur ceci pour enregistrer la configuration de Workgroup en format de fichier.

#### <span id="page-6-2"></span>**8 Configuration**

Cliquez sur ceci pour ouvrir la fenêtre Setup ([page 9](#page-8-0)).

#### 4 **Manuel**

Cliquez sur ceci pour ouvrir le manuel relatif à NUAGE Workgroup Manager (le présent document).

#### <span id="page-6-3"></span>5 **À propos de**

Cliquez sur ceci pour ouvrir la fenêtre About [\(page 9\)](#page-8-1).

#### 6 **Active (Activité)**

Ces voyants affichent l'état de la connexion du périphérique ou de l'application DAW correspondant(e). Ils sont allumés lorsque la communication est établie et éteints dans le cas contraire.

#### <span id="page-6-4"></span>7 **Assign (Affectation)**

Ces champs affichent l'affectation au Workgroup du périphérique ou de l'application DAW correspondant(e).

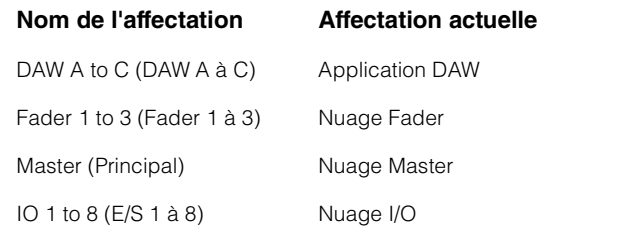

#### 8 **Name (Nom)**

Ces champs affichent le nom du périphérique ou de l'application DAW correspondant(e). Vous pouvez changer le nom d'un élément en cliquant sur Property (Propriété). Il importe toutefois de noter que les noms de périphériques et d'applications DAW figurant dans la zone Device/DAW List ne sont pas modifiables.

Si vous sélectionnez un périphérique ou une application DAW dans la zone Workgroup puis cliquez sur le champ Name, vous pourrez modifier son affectation.

#### <span id="page-7-1"></span>9 **Identify (Identification)**

Ces touches servent à identifier le périphérique ou l'application DAW correspondant(e). Lorsque vous cliquez sur Identify, le voyant sur le périphérique ou l'application DAW concerné(e) clignote pendant plusieurs secondes en réponse à votre action. Il convient toutefois de noter que cette action n'est pas possible lorsque le voyant Active correspondant au périphérique ou à l'application DAW concerné(e) est éteint. Cela ne peut également pas s'effectuer quand il s'agit de Pro Tools.

#### <span id="page-7-2"></span>) **Propriété**

Cliquez sur ceci pour ouvrir la fenêtre Property [\(page 8\)](#page-7-0).

#### $\mathbf 0$   $\mathbf A$

Cliquez sur ceci pour ajouter au Workgroup le périphérique ou l'application DAW sélectionné(e) dans la zone Device/ DAW List et déplacez l'élément dans la zone Workgroup.

#### $\bullet \blacktriangleright$

Cliquez sur ceci pour supprimer du Workgroup le périphérique ou l'application DAW sélectionné(e) dans la zone Workgroup.

#### $\circledR$  **Membre indisponible de Workgroup**

Cette zone affiche les périphériques et les applications DAW qui n'ont pas été ajoutés au Workgroup actuellement sélectionné. Si votre ordinateur est équipé de plusieurs adaptateurs réseau, les périphériques ou les applications DAW connectés en réseau via un adaptateur non sélectionné dans la liste Network Interface (Interface réseau) de la fenêtre Setup seront grisés.

L'icône en forme de verrou change d'apparence selon que le périphérique ou l'application DAW concerné(e) a ou n'a pas été ajouté(e) à un autre Workgroup.

Ajouté à un autre Workgroup : **A** 

Non ajouté à un autre Workgroup : **n** 

# <span id="page-7-0"></span>**Fenêtre Property**

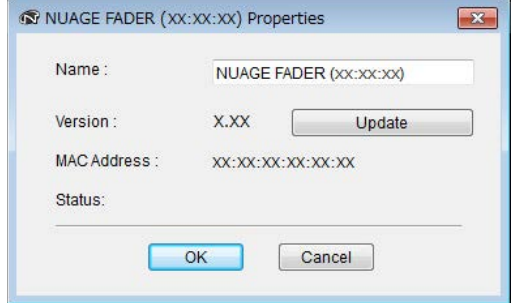

### **Présentation**

La fenêtre Property affiche les informations relatives au périphérique ou à l'application DAW sélectionné(e). Pour ouvrir la fenêtre, cliquez sur Property ([page 8\)](#page-7-2) dans la fenêtre Main.

#### **Noms et fonctions des composants**

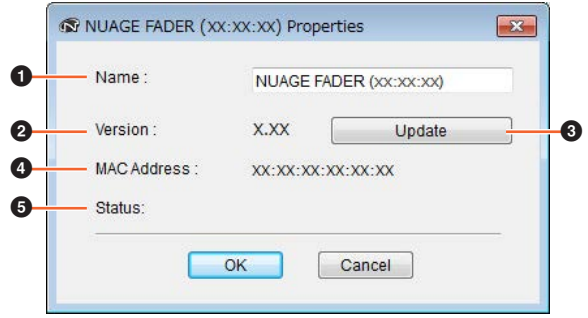

#### **0** Name (Nom)

Ce champ affiche le nom du périphérique ou de l'application DAW concerné(e). Pour modifier un nom de périphérique ou d'application DAW, il suffit simplement de cliquer sur l'élément Property y afférent dans la zone Workgroup de la fenêtre Main.

#### 2 **Version**

Cet élément affiche la version actuelle (apparaissant sous « x.x.x » ici). Plus précisément, il indique la version de microprogramme dans le cas d'un périphérique, la version de NUAGE Extension pour Nuendo et la version de NUAGE PT Bridge dans le cas de Pro Tools.

#### 3 **Update (Mettre à jour)**

Met à jour le microprogramme du périphérique. Pour les détails, reportez-vous au NUAGE Firmware Update Guide (guide de mise à jour du microprogramme NUAGE.)

#### 4 **MAC Address (Adresse MAC)**

Cet élément affiche l'adresse MAC.

#### 5 **Status (État)**

Si un problème survient au niveau du périphérique, un message d'erreur apparaîtra ici.

# <span id="page-8-0"></span>**Fenêtre Setup**

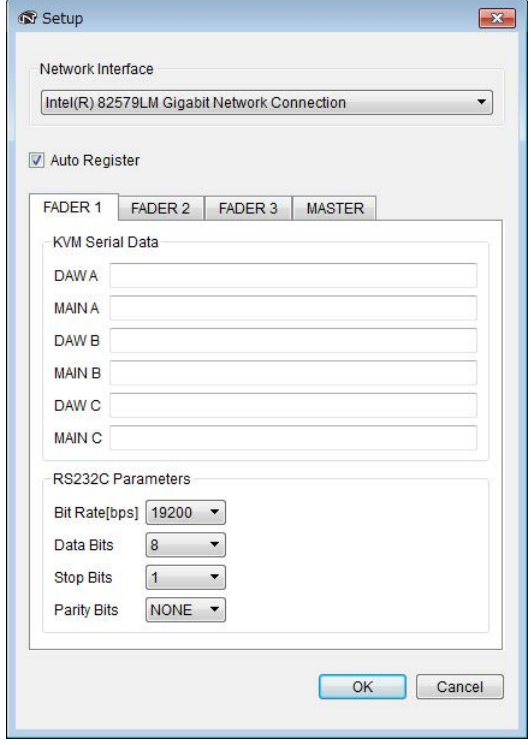

### **Présentation**

La fenêtre Setup permet de configurer les réglages de communication. Les noms des onglets correspondent aux affectations indiquées sous Assign [\(page 7\)](#page-6-4) dans la fenêtre Main. Vous pouvez sélectionner le périphérique souhaité en cliquant sur l'onglet correspondant. Pour ouvrir la fenêtre, cliquez sur Setup ([page 7](#page-6-2)) dans la fenêtre Main.

### **Noms et fonctions des composants**

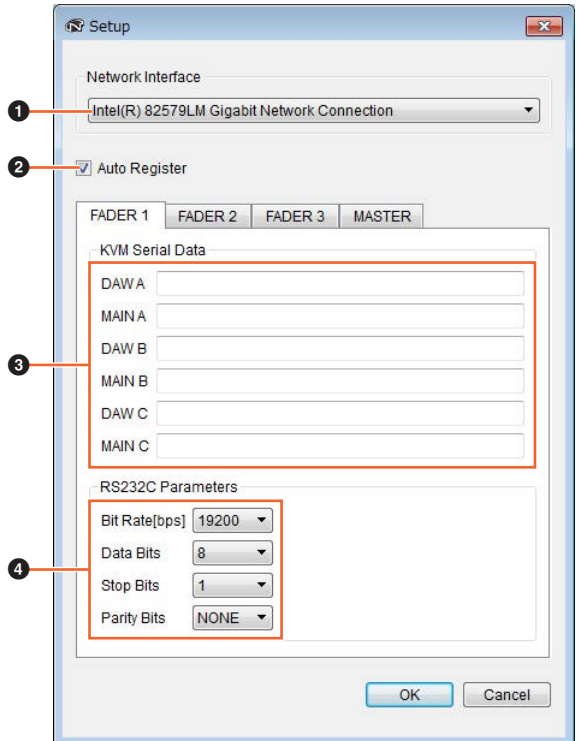

#### 1 **Network Interface (Interface réseau)**

Cette liste déroulante vous permet de sélectionner, sur votre ordinateur, l'adaptateur réseau qui sera utilisé avec NUAGE Workgroup Manager.

#### 2 **Auto Register (Enregistrement automatique)**

Cochez cette case d'option pour activer Automatic Registration (Enregistrement automatique) et décochez-la pour désactiver cette fonction. Si les périphériques ou les applications DAW ne figurant pas actuellement dans le Workgroup sont identifiés sur le réseau alors que cette fonction est activée, il vous sera demandé d'indiquer si vous souhaitez ou non les ajouter au Workgroup.

#### 3 **KVM Serial Data (Données sérielles de KVM)**

Ces champs sont utilisés pour entrer les messages ASCII à envoyer aux sélecteurs KVM aux fins de leur basculement. Pour plus de détails sur ces données, consultez le manuel fourni avec le sélecteur KVM en question. Les caractères de contrôle sont saisis de la manière suivante.

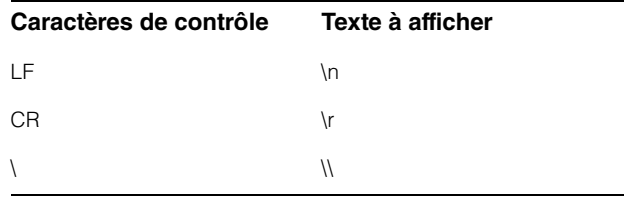

#### 4 **RS232C Parameters (Paramètres RS232C)**

Cette zone sert à définir les paramètres correspondants aux données transmises depuis le port RS-232C à l'arrière de Nuage Fader ou Nuage Master.

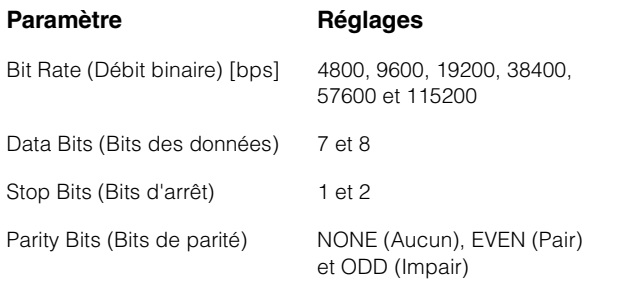

## <span id="page-8-1"></span>**Fenêtre About**

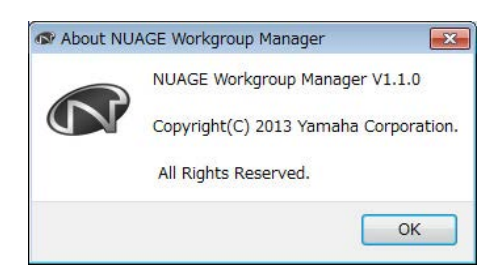

#### **Présentation**

La fenêtre About affiche la version actuelle de NUAGE Workgroup Manager (indiquée ici par « x.x.x »). Pour ouvrir la fenêtre, cliquez sur About ([page 7](#page-6-3)) dans la fenêtre Main.

# <span id="page-9-0"></span>**Dépannage**

### **Aucun périphérique ni aucune application DAW n'est affiché(e) dans la zone Device/DAW List.**

- Périphériques : assurez-vous que le périphérique est allumé.
- Applications DAW : assurez-vous que l'application est en cours d'exécution.
- Périphériques : essayez d'éteindre puis de rallumer le périphérique.
- Applications DAW : vérifiez que les réglages de pare-feu ont été correctement configurés.
- Si un ordinateur en cours d'exécution est équipé de plusieurs ports Ethernet, vérifiez que l'élément Network Interface dans la fenêtre Setup est défini sur le port correspondant.
- En cas d'utilisation d'un adaptateur LAN sans fil, désactivez ce dernier.

## **Le logiciel Pro Tools n'est pas affiché dans la zone Device/DAW List.**

• Vérifiez que le composant NUAGE PT Bridge a été correctement installé et configuré pour Pro Tools. [Pour plus de détails, reportez-vous au mode d'emploi](http://www.yamahaproaudio.com/)  de Nuage Fader ou Nuage Master, que vous pouvez télécharger à partir du site Web à l'adresse suivante : http://www.yamahaproaudio.com/

# <span id="page-10-0"></span>**Messages**

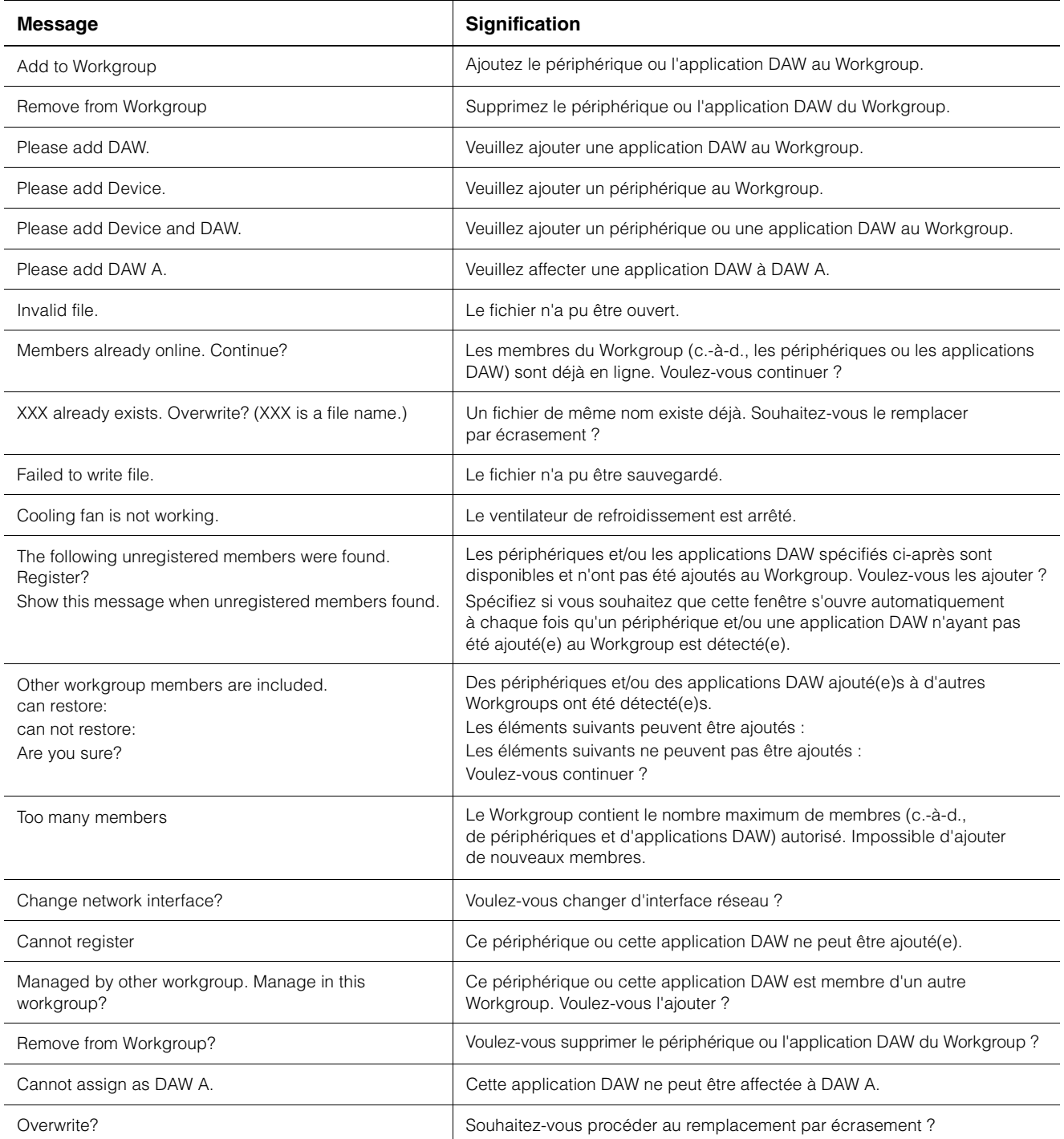

# <span id="page-11-0"></span>**Nouvelles fonctionnalités ajoutées à NUAGE V2.0**

# **Ajout de la prise en charge de la commande à distance du processeur MMP1 (Nuage Fader, Nuage Master et NUAGE Workgroup Manager)**

Certaines fonctions du processeur MMP1 peuvent être désormais commandées à partir de la série Nuage.

### **Réglages (Préparatifs)**

Dans NUAGE Workgroup Manager, commencez par régler la commande source sur Nuage Fader et/ou Nuage Master et la commande cible sur MMP1.

- **1. Ouvrez NUAGE Workgroup Manager.**
- **2. Cliquez sur « Setup » (Configuration).**

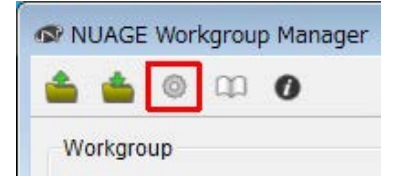

#### **3. Configurez l'adresse IP.**

Pour commander le processeur MMP1 à partir de Nuage Fader et/ou Nuage Master, vous devez définir l'adresse IP de Nuage Fader et/ou de Nuage Master sur le même sous-réseau que celle de l'unité MMP1. Pour plus de détails sur les réglages d'adresse IP du processeur MMP1, reportez-vous aux documents Prise en Main et Fonctions Détaillées du MMP1.

**Cliquez sur l'onglet de Nuage Fader ou de Nuage Master que vous souhaitez utiliser comme commande source puis procédez aux réglages IP.**

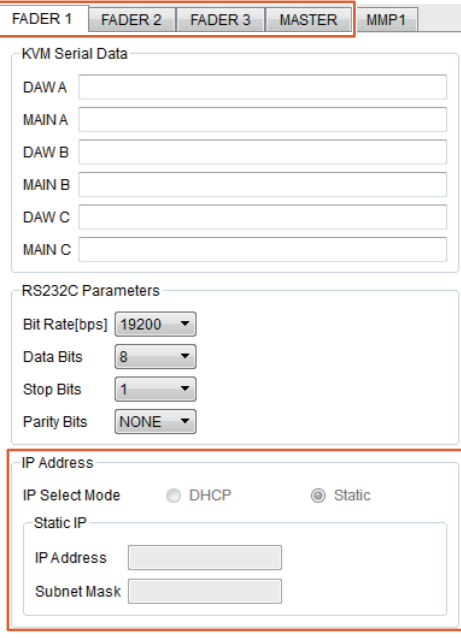

Les réglages de l'adresse IP de Nuage Fader et de Nuage Master dépendent des réglages de l'adresse IP du processeur MMP1.

#### **4. Sélectionnez l'unité MMP1 que vous souhaitez commander à distance.**

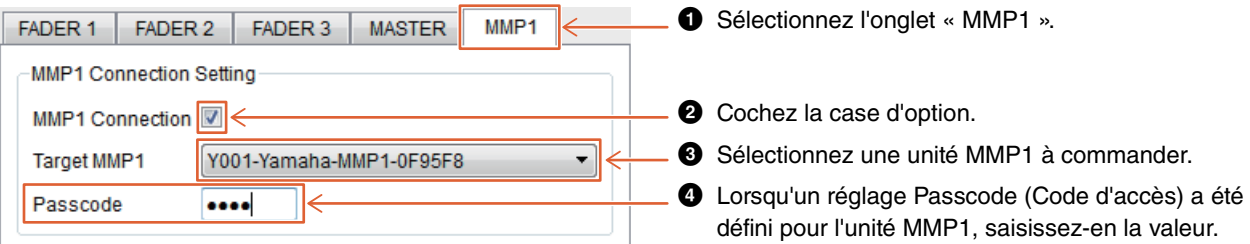

#### **NOTE**

Si vous supprimez la coche à l'étape <sup>2</sup>, les touches liées à Nuage Fader et Nuage Master retrouveront leur fonctionnement habituel.

#### **5. Vérifiez la connexion entre le processeur MMP1 et l'appareil de la série Nuage.**

Lorsque le processeur MMP1 et l'appareil de la série Nuage sont correctement reliés, le voyant MMP1 s'allume en vert.

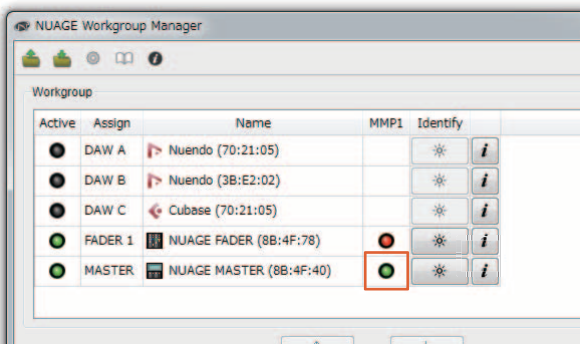

Si le voyant MMP1 s'allume en rouge signalant par là que la connexion entre les deux périphériques a échoué, les causes possibles de l'échec seront les suivantes :

- L'adresse IP est incorrecte.
- La valeur de Passcode est incorrecte.

Vérifiez les réglages de l'adresse IP et de Passcode.

# <span id="page-13-0"></span>**Nouvelles fonctionnalités ajoutées à NUAGE V1.6**

### **Ajout de la prise en charge de la permutation entre plusieurs éléments Avid Pro Tools (NUAGE Workgroup Manager)**

Vous pouvez à présent enregistrer deux éléments Avid Pro Tools au sein d'un même Workgroup. (Auparavant, il était possible d'en enregistrer un seul uniquement.)

#### **NOTE**

Pour en savoir plus sur les réglages d'Avid Pro Tools, reportezvous au mode d'emploi de Nuage Master ou de Nuage Fader.

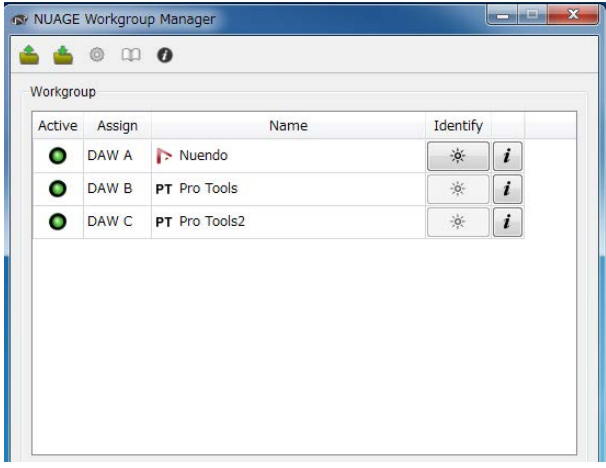

# **Ajout de la prise en charge de l'unité RMio64-D (NUAGE Workgroup Manager)**

Il vous est à présent possible de commander à distance l'interface audio pour la conversion Dante/MADI sur l'unité RMio64-D à partir de NUAGE Workgroup Manager.

#### **NOTE**

- La commande à distance nécessite que l'unité RMio64-D soit activée dans NUAGE Workgroup.
- Les modifications des paramètres sont appliquées à l'unité RMio64-D dès qu'elles sont effectuées.
- Il est possible d'enregistrer au total huit unités Nuage I/O et RMio64-D au sein d'un Workgroup.

### **RMio64-D – Fenêtre Property (Propriété)**

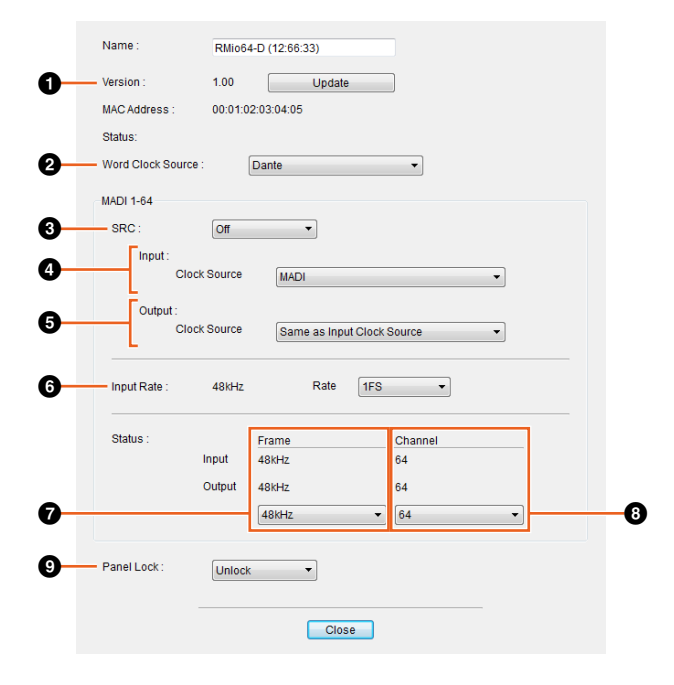

Les paramètres susceptibles d'être commandés sont comme suit :

#### **0** Version

Affiche la version du microprogramme de l'unité RMio64-D. Vous pouvez mettre à jour le microprogramme en cliquant sur « Update » (Mettre à jour).

#### 2 **Word Clock Source (Horloge de mots source)**

Permet de sélectionner l'horloge de mots source pour l'unité RMio64-D (depuis Dante/WCLK IN/MADI).

#### **8 SRC**

Permet d'activer/désactiver le convertisseur du taux d'échantillonnage MADI SRC.

#### 4 **Input Clock Source (Horloge d'entrée source)**

Permet de sélectionner l'horloge de mots source pour l'entrée SRC (depuis MADI/WCLK IN pour SRC).

#### 5 **Output Clock Source (Horloge de sortie source)**

Permet de sélectionner le signal de sortie MADI lorsque le convertisseur SRC est activé en tant qu'horloge de mots source.

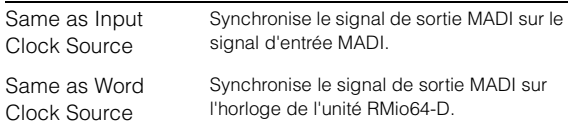

#### 6 **Input Rate (Fréquence d'entrée)**

Permet de choisir une des valeurs comprises entre 1Fs (1x)/2Fs (2x)/4Fs (4x) en fonction de la fréquence d'entrée MADI. Par exemple, si le signal d'entrée MADI est équivalent à 192 kHz (4x 48 kHz), sélectionnez « 4Fs ».

#### 7 **MADI Output Frame (Trame de sortie MADI)**

Permet de sélectionner la fréquence de trame du signal de sortie MADI. Il est possible que la valeur sélectionnée soit différente de la fréquence réelle. Par exemple, lorsque le réglage est spécifié sur « 96kHz » et la fréquence réelle est équivalente à « 48kHz », les valeurs indiquées sont comme suit : « 96kHz >> 48kHz ».

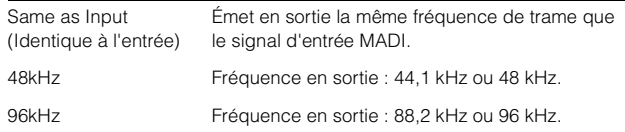

#### 8 **MADI Output Channel (Canal de sortie MADI)**

Permet de sélectionner le nombre de canaux du signal de sortie MADI. Il est possible que la valeur sélectionnée soit différente du nombre réel de canaux. Par exemple, lorsque le réglage est spécifié sur « 64 » et le nombre réel de canaux est équivalent à « 56 », les valeurs indiquées sont comme suit : « 64 > > 56 ».

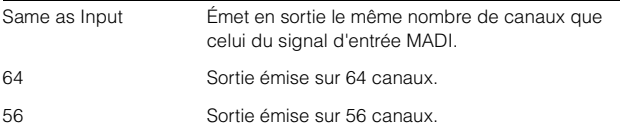

#### 9 **Panel Lock (Verrouillage de panneau)**

Déverrouille/verrouille les opérations via le panneau pour l'unité RMio64-D.

### **Signal de sortie MADI lorsque le convertisseur SRC est activé**

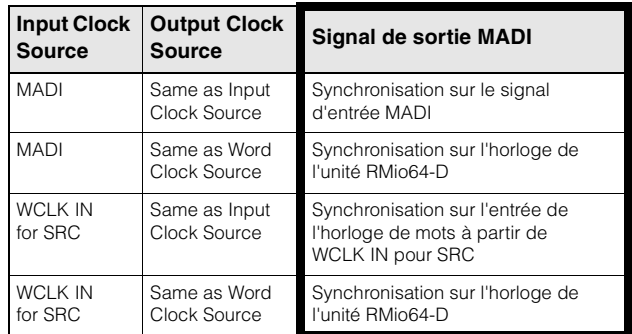

Yamaha Pro Audio global website **https://www.yamaha.com/proaudio/**

Yamaha Downloads **http://download.yamaha.com/**

Manual Development Group © 2013 Yamaha Corporation Published 11/2017 LB-C0